# International Aerobatic Club

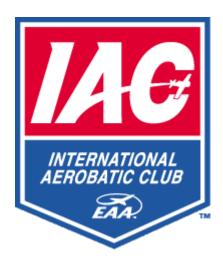

# Java Scoring Program ("JaSPer")

User Guide Version 3.0 March 10, 2010

# **Table of Contents**

| R | REVISION HISTORY                  | IV   ION   1 |
|---|-----------------------------------|--------------|
| C | CONVENTIONS                       | IV           |
| 1 | INTRODUCTION                      | 1            |
|   | 1.1 Purpose                       | 1            |
|   |                                   |              |
|   |                                   |              |
|   |                                   |              |
|   |                                   |              |
|   | 1.6 Legalities                    | 3            |
| 2 | INSTALLATION                      | 4            |
|   |                                   |              |
|   |                                   |              |
|   |                                   |              |
|   |                                   |              |
|   |                                   |              |
|   | 0 0                               |              |
|   |                                   |              |
|   |                                   |              |
|   |                                   |              |
| 3 | MENUS                             | 7            |
| J |                                   |              |
|   | 3.1 FILE MENU                     |              |
|   | 3.2 VIEW MENU                     |              |
|   |                                   |              |
| 4 |                                   |              |
|   | 4.1 Contest Info                  |              |
|   | 4.2 Pilots                        |              |
|   | 4.2.1 Adding/Editing Pilots       |              |
|   | 4.2.2 Freestyle Programs          |              |
|   | 4.2.4 Print out the Category      |              |
|   | 4.3 K FACTORS                     |              |
| 5 | JUDGES AND ASSISTANTS             | 19           |
|   | 5.1 EDITING JUDGES AND ASSISTANTS | 19           |
|   | 5.2 COPYING JUDGE LINE-UPS.       |              |
|   | 5.3 Print Flight                  |              |
|   | 5.4 RANKINGS                      | 22           |
|   | 5.5 JUDGING SUMMARY               | 23           |
| 6 | SCORES                            | 24           |
|   | 6.1 EDITING SCORES                | 24           |
|   | 6.1.1 Figure Scores               |              |
|   | 6.1.2 Penalty Points              |              |
|   | 6.2 PILOT DIDN'T FLY              | 27           |

|    | 6.3 l | PRINT PILOT                                       | 27                                                                                                    |  |  |
|----|-------|---------------------------------------------------|----------------------------------------------------------------------------------------------------|--|--|
|    |       | PRINT PILOT (RANKINGS)                            |                                                                                                    |  |  |
|    |       | EXPORTING                                         |                                                                                                    |  |  |
|    |       | READ BACK                                         |                                                                                                    |  |  |
|    | 6.7   | VOICE RECOGNITION                                 | 28                                                                                                    |  |  |
| 7  | ST    | ANDINGS                                           | 29                                                                                                    |  |  |
| 8  | PO    | POST-CONTEST TASKS                                |                                                                                                    |  |  |
|    | 8.1   | COMMENTS                                          | 30                                                                                                    |  |  |
| 9  | WI    | RAPPING UP THE CONTEST                            | 31                                                                                                    |  |  |
|    | 9.1   | SUBMIT RESULTS ONLINE                             | 31                                                                                                    |  |  |
|    | 9.2   | ZIPPING UP THE RESULTS                            | 32                                                                                                    |  |  |
|    |       | EXPORT RESULTS TO FILE                            |                                                                                                    |  |  |
|    | 9.4   | EXPORT RESULTS IN WEB FORMAT (HTML)               | 34                                                                                                    |  |  |
| 1( | ) BA  | CKUP AND RESTORE                                  | 35                                                                                                    |  |  |
| 1  | l AD  | DITIONAL DATA ENTRY METHODS                       | 36                                                                                                    |  |  |
|    | 11.1  | WEB BASED                                         | 36                                                                                                    |  |  |
|    | 11.   |                                                   |                                                                                                    |  |  |
|    | 11.   | ,                                                 |                                                                                                    |  |  |
|    | 11.   |                                                   |                                                                                                    |  |  |
|    | 11.   |                                                   |                                                                                                    |  |  |
|    | 11.2  | IPHONE APPLICATIONS                               | 38                                                                                                    |  |  |
| 12 | 2 TE  | CHNICAL SUPPORT                                   | 39                                                                                                    |  |  |
| 13 | 3 KN  | IOWN ISSUES                                       | 28         28         29         30         31         32         33         34         35         36         37         37         37         37         38         39         40         40         40         40         40         40         40         40         40         40         40         40         40         40         40         40         40         41 |  |  |
|    | 13.1  | Default Printer                                   |                                                                                                    |  |  |
|    | 13.2  | SCREEN BLURRINESS                                 |                                                                                                    |  |  |
|    | 13.3  | INCORRECTLY SIZED INTERFACE                       | 40                                                                                                    |  |  |
| A  | CIT   |                                                   |                                                                                                    |  |  |
|    | . 50. | MMARY OF CHANGES                                  | 41                                                                                                    |  |  |
| В  |       | MMARY OF CHANGES<br>LE SYSTEM AND FILES (DEFAULT) |                                                                                                    |  |  |

# **Revision History**

| Date       | Version        | Author(s)               | Revisions                                                                                                    |
|------------|----------------|-------------------------|----------------------------------------------------------------------------------------------------|
| 2005-01-02 | 0.1            | DJ Molny                | Initial draft                                                                                                    |
| 2005-01-25 | 0.2            | DJ Molny                | Name change from IACCM to JaSPer; additional material                                                                                  |
| 2005-03-15 | 0.3            | DJ Molny                | Re-sync with software version 1.5.0, and added new sections: Quick Start, Pre-Registration on the Web, Tech Support, and Known Issues. |
| 2005-03-16 | 1.5.1          | DJ Molny                | Almost ready for release. Minor tweaks.                                                                                                |
| 2005-04-22 | 1.7.0          | DJ Molny                | Updated for software Version 1.7.0.                                                                                                    |
| 2005-04-26 | 1.7.0<br>Final | Bob Buckley<br>DJ Molny | Final pre-release edits.                                                                                                    |
| 2005-05-09 | 1.8.0          | DJ Molny                | Updated Section 1.3 to describe the revised scoring algorithm. Added description of FDF forms printing. Updated the screen shots.      |
| 2005-07-13 | 1.8.3          | DJ Molny                | Updated to reflect software changes since v1.8.0.                                                                                      |
| 2006-03-17 | 2.0            | DJ Molny                | Updated to reflect software changes since v1.8.3.                                                                                      |
| 2006-03-30 | 2.0.2          | Bob Buckley             | Additions and clarifications.                                                                                                    |
| 2010-02-23 | 3.0            | Bob Buckley             | Complete Update                                                                                                    |

# **Conventions**

Text in the Arial type face represents literal or sample text that appears on the computer screen. Example: "To see the list of judges, click on the Judges tab."

#### 1 Introduction

In response to changing technology and requests for more user-friendly software, the International Aerobatic Club introduced a new Java Scoring Program ("JaSPer") for the 2005 contest season.

#### 1.1 Purpose

This User Guide describes Version 3.0 of JaSPer, from installation through contest setup, contest operations, and wrap-up activities. The target audience is contest registration and scoring volunteers.

This guide assumes that the reader is familiar with contest operations as described in the IAC Contest Rule Book<sup>1</sup> (aka the "Red Book"), and with basic navigation in the Microsoft® Windows® operating system.

## 1.2 Background

JaSPer replaces the DOS-based TBLP program that was in use through the 2004 season. JaSPer provides a Graphical User Interface (GUI), and runs under Microsoft Windows. As the name suggests, it is written in the Java<sup>TM</sup> programming language, making it compatible with most personal computers in use today. (See Sections 2.2.1 and 2.3.1 below for hardware and operating system requirements.)

## 1.3 Document Organization

Chapter 2 provides instructions for obtaining and installing JaSPer. Chapters 4 through 8 provide step-by-step instructions for using the program. Later sections of the document explain how to get technical support, and the changes to JaSPer since the last major release.

<sup>&</sup>lt;sup>1</sup> http://members.iac.org/contests/rulebook.html

# 1.4 Scoring Algorithm

Unlike the TBLP program, JaSPer calculates competitors' scores and standings using simple averages. This calculation essentially works as follows:

- 1) For each Form A:
  - a) Multiply each figure score by its K factor to produce the figure score
    - i) Resolve Conference Averages:

If a judge assigns a "C", Jasper will replace it with the average of all other non-zero scores.

ii) Resolve 0's:

If a majority of scores are 0, the figure is zeroed. Otherwise, they are assigned the average of all other judges' scores.

iii) Resolve Averages:

If a judge assigns an "A", Jasper will replace it with the average of all other judges' scores.

- b) Multiply the presentation score by its K factor to produce the weighted presentation score
- c) Add the figure and presentation scores to produce the judge's total raw score
- 2) Average the total raw scores of all judges for that competitor, then subtract any penalty points to produce the competitor's overall score.
- 3) Sort the overall scores to produce the standings

#### 1.5 Credits

JaSPer was written by 'Bwana' Bob Buckley of IAC Chapter 12 (Denver) and Chapter 5 (Colorado Springs). This manual was written by DJ Molny of IAC Chapter 12.

Thanks to Randy Owens for his extensive efforts across the digital spectrum. His efforts have made a huge difference behind the scenes as to how a multitude of IAC data gets processed, maintained, and presented. We all owe him a debt of gratitude.

Many thanks to Tom Myers and Gerry Molidor for their support of this effort.

A special thanks to Vicky Cruse' support, efforts, and vision that carries on today.

Thanks also to the Beta testers and various contest volunteers that have provided invaluable feedback to make this scoring system a better tool for the sport.

Version 3.0

# 1.6 Legalities

JaSPer is copyright ©2005-2010 by International Aerobatic Club, All Rights Reserved. JaSPer is provided solely for not-for-profit use by IAC chapters. Reproduction, redistribution, modification, or reverse engineering of JaSPer is prohibited. No warrantees are expressed or implied.

This User Guide is copyright ©2005-2010 by Bob Buckley and DJ Molny, all rights reserved.

Windows and Excel are registered trademarks of Microsoft Corporation in the United States and other countries. Sun, Sun Microsystems, and Java are trademarks or registered trademarks of Sun Microsystems, Inc. in the United States and other countries. Adobe and Acrobat Reader are either registered trademarks or trademarks of Adobe Systems Incorporated in the United States and/or other countries.

#### 2 Installation

# 2.1 Obtaining the Program

#### 2.1.1 Via the Internet

To download JaSPer from the Internet, enter the following address into your web browser:

http://Home.Comcast.net/~BwanaBawb/JaSPer.html

File size is approximately 20MB. Download time will be a few minutes over high speed connection, or several over a 56Kbps dialup connection.

The web browser should give you the option of either running or saving the JaSPer installation file. We recommend saving the installation file to your hard drive, and then follow the instructions below. If you aren't given that choice, go ahead and run the installation program.

#### 2.1.2 On CD-ROM

You can receive JaSPer on CD-ROM by calling Trish Deimer at 920-426-6574.

#### 2.2 Microsoft Windows PC

#### 2.2.1 System Requirements

The following hardware and software are required in order to install and operate JaSPer on a Windows PC<sup>2</sup>:

- PC running one the following operating systems:
  - o Microsoft Windows 98 (1st and 2nd editions),
  - o Windows ME,
  - o Windows NT 4.0 (with Service Pack 6a or higher),
  - o Windows XP Home,
  - o Windows XP Professional (with Service Pack 1 or higher),
  - o Windows 7
  - o Windows 2000 Professional (with Service Pack 3 or higher), or
  - Windows Server 2003 (Web, Standard, Enterprise, and Datacenter Editions in 32-bit)
- Pentium 166 MHz processor (minimum)
- 48 MB of memory (minimum)
- 50 MB of free disk space (minimum)
- 640x480 display (minimum)
- A printer supported by the version of Windows on your PC
- Internet connection <u>or</u> a CD-RW drive ("CD burner") and a few blank CDs

<sup>&</sup>lt;sup>2</sup> Source: Java.com download page: http://www.java.com/en/download/windows\_automatic.jsp

#### 2.2.2 Installing the Program

Follow these steps to install JaSPer on a Windows PC:

1. Open Windows Explorer and go to the directory containing the JaSPer installation program (either saved during the Internet download or on the CD-ROM drive).

- 2. Double-click on the JaSPer installation program.
- 3. You may receive a warning that the program is from an "unknown publisher". If this happens, click OK or Run to proceed.
- 4. You will see a screen entitled "Welcome to the JaSPer Setup Wizard". Click the Next button to proceed.
- 5. The next screen is entitled "Select Destination Directory". To use the default destination (recommended), click the Next button.
- 6. The next screen is entitled "Select Additional Tasks". There is one checkbox entitled "Create Desktop Icon", which is checked by default. If you do *not* want JaSPer icons to appear on your desktop, uncheck this box. (Note that JaSPer will appear on the Start menu regardless of whether this box is checked.)
- 7. The next screen is entitled "Ready to Install". The destination directory and desktop icon choices are selected. Click Back to modify these choices, or Install to proceed.
- 8. After all the files are extracted (which may take several minutes), a screen entitled "Completing the JaSPer Setup Wizard" will appear. By default, the checkbox labeled "Launch JaSPer Powered" is selected. Click the Finish button.

#### 2.3 Gliders vs. Power

JaSPer now comes in two versions: one for Power contests and the other for Glider contests. Use whichever one is appropriate, or both if your contest has gliders <u>and</u> powered aircraft.

**Important:** Do not attempt to enter Glider pilots in the Powered version and vice-versa.

At the completion of the contest, you must submit results separately for whichever types (Glider and/or Powered) that were flown.

# 2.4 Starting JaSPer

If you opted to install icons to your desktop, simply double-click on the appropriate one (Glider or Powered) to start the program:

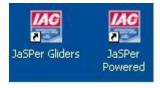

Otherwise click on Start / Programs / Jasper / Jasper Powered or Jasper Gliders.

In the event JaSPer happens to run with outdated Known KFactors, the following warning is displayed:

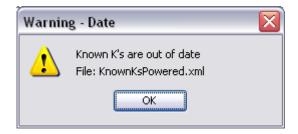

# 2.5 Exploring

JaSPer is organized using "tabs", similar to notebook dividers in the real world. They are organized, from left-to-right, in a sequence typical to that in which a contest is run. You can switch between them by clicking on the desired tab.

Feel free to explore JaSPer's various tabs and functions and enter as much test data as you like. When you are finished exploring, erase your test data by clicking on File / Reset All.

# 2.6 Assuring the accuracy of IAC Membership numbers

After the contest, all results will be integrated into the national database using IAC membership numbers as the reference key. It is extremely important that all pilot and volunteer IAC membership numbers are accurate to assure that everyone receives the proper credit for their flying, judging, and volunteering.

#### 3 Menus

JaSPer has three pull-down menus, File, View, and Help.

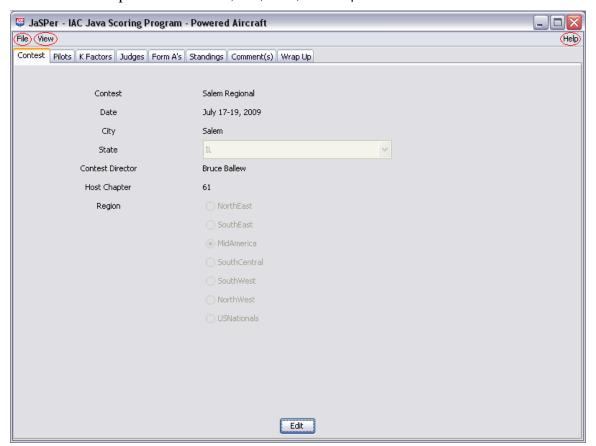

#### 3.1 File Menu

This menu contains four items:

- Save All Saves all data to your hard drive. (In addition, JaSPer automatically saves all data every five minutes, to protect against inadvertent loss.)
- Import Pilots Imports a set, or subset, of pre-existing pilots from another contest. The data file 'Pilots.xml' is set by default and exists in the data folder.
- Reset All but Pilots Erases all data in the program except for the pilot records. Useful for subsequent contest(s) or returning to a "clean slate" condition after experimenting with the program. **Warning:** Do not use this feature after entering actual contest data, unless you have already backed up the data and are confident that you can restore it if necessary. See Section 10 below for more information on backing up and restoring JaSPer data.
- Reset All Erases all data in the program. Useful for returning to a "clean slate" condition after experimenting with the program. **Warning:** Do not use this feature after entering actual contest data, unless you have already backed up the

data and are confident that you can restore it if necessary. See Section 10 below for more information on backing up and restoring JaSPer data.

• Exit – Saves all data to the hard drive and exits the program. You may also close JaSPer by clicking on the red 'X' in the upper right corner. You will then be asked whether you wish to save your data before exiting.

#### 3.2 View Menu

This menu contains one item:

 Membership List – The list of members for referral and adding new members not in the current database. This is used for entering contest personnel (i.e., Pilots, Judges, etc.) to help reduce data entry errors.

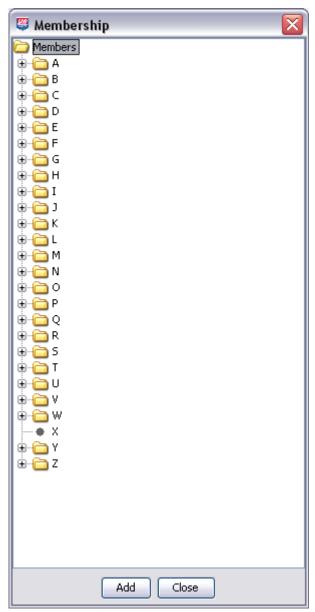

Press Add to add a member to the database.

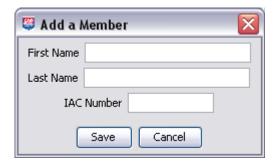

# 3.3 Help Menu

This menu contains a two items:

- Changes Displays a list of all changes to JaSPer.
- About Displays JaSPer version and support contact information.

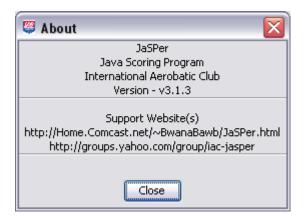

# 4 Contest Setup and Registration

#### 4.1 Contest Info

When JaSPer starts, the Contest tab is selected and displayed.

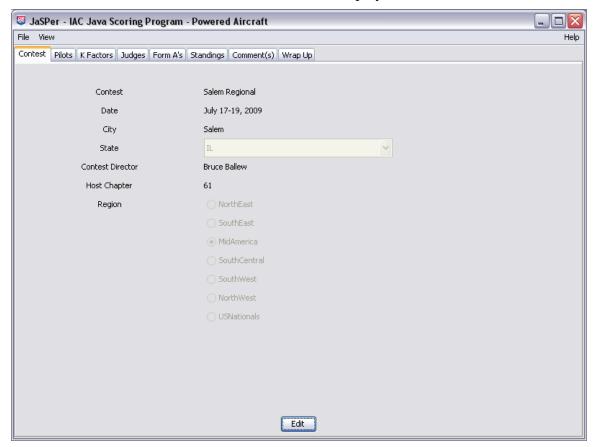

To edit contest information press the Edit key.

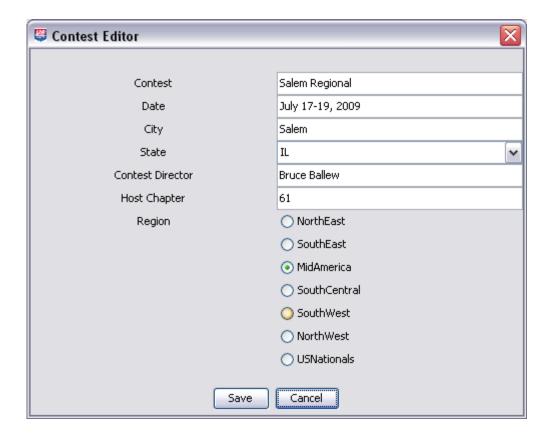

Edit the fields as necessary. Most fields allow free-form text input, meaning that there is no specific format required. For example, you could fill in the Date as 7/4/06 or July 4, 2006, or Independence Day '06. The State field is a pull-down menu. Select the state in which the contest is held or Other for non-U.S. contests.

Then verify that the correct Region is selected for the contest location<sup>3</sup>:

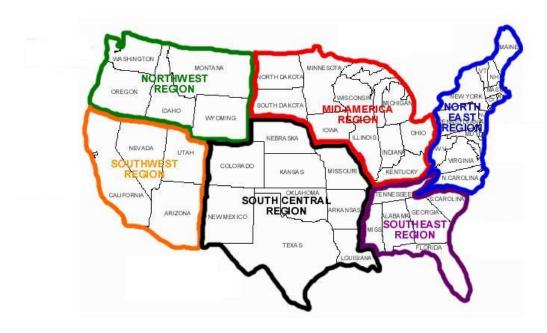

\_

<sup>&</sup>lt;sup>3</sup> The IAC rules for the Regional Championship Series state that the location of the contest determines the region, rather than host chapter's location.

#### 4.2 Pilots

When you click on the Pilots tab, the following screen will appear:

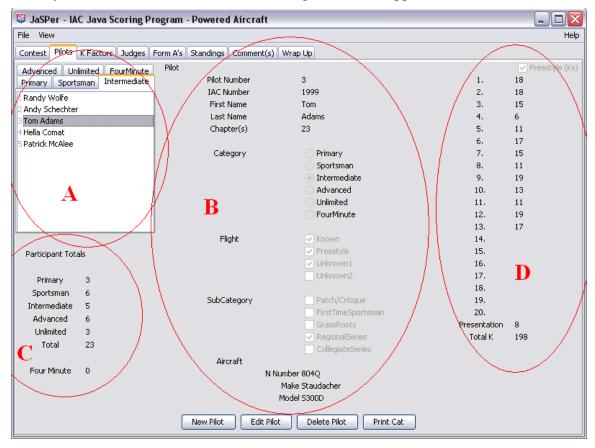

In the area labeled 'A' on the upper left hand side of the screen, there is one tab for each category (Primary through Unlimited), plus the Four-Minute Free program. The list of pilots entered in each category will appear under those tabs.

Clicking on a pilot shown on one of those tabs will display his/her specific information in the main portion of the window, labeled 'B'.

The area labeled 'C' shows the summary of pilots entered in the contest.

Area 'D' shows a Pilot's Freestyle KFactors, if any.

# 4.2.1 Adding/Editing Pilots

Click the New Pilot or Edit Pilot button at the bottom of the screen. The same form is opened where the fields are filled or empty, respectively. Adding a new pilot will, by default, set his/her Category to that of the active Category tab ('A') and can subsequently be changed.

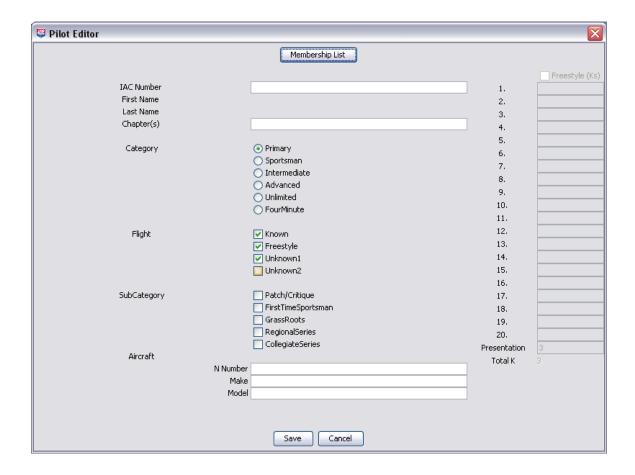

To enter a Pilot, enter his/her IAC number and press the Enter key. Their first and last names should appear automatically as JaSPer incorporates a Membership database of names and IAC numbers.

If the IAC number is not found, a warning is displayed.

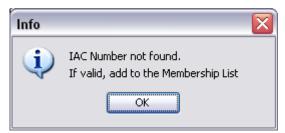

To add a new pilot to the Membership Database, open up the Membership List using the button atop the Pilots panel. Then, return to enter the Pilots IAC number and fill in the remaining data fields.

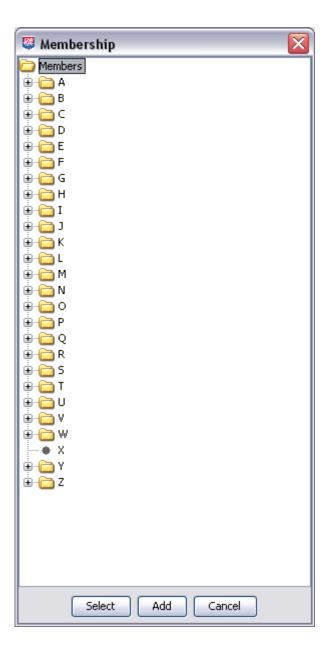

This is a slightly different Membership List than is available via the View Menu. In addition to adding a pilot to the database, this version provides for selecting and automatically entering of a Pilots name and number into the Add/Edit screen via the 'Select' button (equivalent to entering the IAC number on the Pilot Editor form).

**Note:** If a new pilot joins the IAC too late to make it into the membership database maintained at HQ and provided to JaSPer, they may not have an IAC number yet. In that case, enter a 0 (zero) in the IAC Number field, and make a note in the Comment tab so that the pilot can be entered in the database at IAC Headquarters. If they do have an IAC number but aren't in the database, enter that into the database and proceed.

The data sections of the Pilot Add/Edit form are as follows:

Category - Select the appropriate Category radio button for this pilot.

Flight - Check the Flight(s) the Pilot will participate in. In the event he/she does not participate in a flight, uncheck the appropriate checkbox. However, this will typically be done via the Form A Entry process without having to return to this tab.

SubCategory - Select the appropriate checkbox(es) as follows:

- Patch/Critique. Check this box if the pilot is not competing for a trophy, for example to qualify for a "Stars" achievement award. **Note:** The word '(patch)' will be added to the pilot's last name to inform other contestants and contest officials that this contestant is not vying for a trophy. If a pilot wishes to compete in multiple categories, you must make a separate entry in the Pilots database for each category<sup>4</sup>. Note that pilots flying for a patch will appear at the bottom of the standings sheet, regardless of their scores.
- First Time Sportsman. Check this box if the competitor is flying in the Sportsman category for the first time.
- Grass Roots. Check this box if the competitor's aircraft has 180hp or less, or if the cruise speed at 75% power is less than 125 mph.
- Regional Series. Check this box if the competitor has enrolled in the Regional Series competition.
- Collegiate Series. Check this box if the competitor has enrolled in the Collegiate Series competition.

Aircraft - Enter the appropriate data as follows:

- N Number. Enter the aircraft's registration number. Although the box is labeled N Number, it will accept registrations that do not begin with the letter 'N'.
- Make. Enter the aircraft's make (e.g., Pitts Special).
- Model. Enter the aircraft's model (e.g., S-1S). If the make is a "Pitts", the program will automatically consider that pilot for the Pitts Trophy when the final standings are calculated. This is historical as the program has been discontinued.

## 4.2.2 Freestyle Programs

The area labeled 'D' shows the K factors for each figure in the competitor's Freestyle program, if applicable.

If you select the Primary radio button, the Freestyle K(s) column will be grayed out because free programs are not used in that category.

If you select the Sportsman radio button, the Freestyle K(s) check box will be enabled because freestyle programs are optional for Sportsman competitors. If a Sportsman competitor has a freestyle, you must check this box and enter his/her KFactors.

<sup>&</sup>lt;sup>4</sup> See Rule 3.8 for restrictions on the number of categories a competitor may enter.

If you select Intermediate, Advanced or Unlimited, the check box will be disable, yet selected automatically.

JaSPer automatically calculates the Total K for the Freestyle program as K's are entered

**Important:** Verify that the total on the screen matches the total on the competitor's Form A.

#### 4.2.3 Deleting a Pilot

To delete a pilot, ensure the pilot to be deleted is shown in the Pilot information section ('B'), and click on the Delete Pilot button at the bottom of the Pilots screen. This should only be used if a pilot is entered into JaSPer in error, or if the pilot withdraws before the competition. Pilots who withdraw after flying has begun, are disqualified, or otherwise fail to complete the competition programs should be left in the system.

#### 4.2.4 Print out the Category

This button is used to print out, per Category, the list of competitors and their unique pilot number that is internal to JaSPer. Their pilot number is **NOT** an IAC Number. The unique pilot number is used by JaSPer as a reference only for a particular contest. This print out is designed to be used with external data entry methods (e.g., SmartPhone).

#### 4.3 K Factors

Clicking on the K Factors tab will bring up this window:

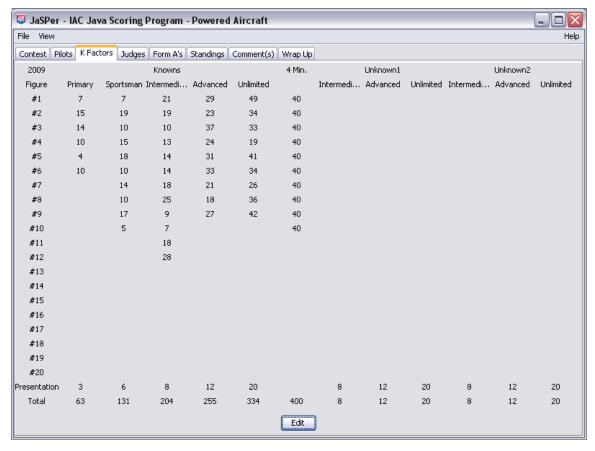

KFactors for Knowns and Unknowns are presented here. The Known KFactors are not editable as each year a new data file is created for that purpose.

To enter Unknown KFactors, which change at every contest, press the Edit button to bring up this form:

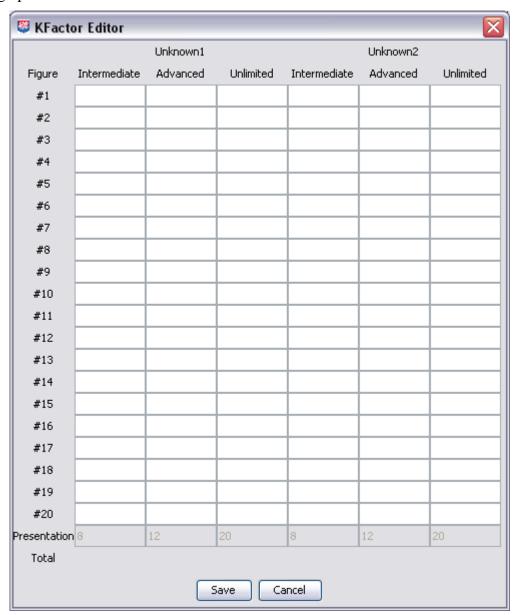

Enter the specific KFactors and ensure their totals match before Saving. You can Cancel at any time.

**Note:** Most contests only have one Unknown flight, but JaSPer can handle two Unknowns if desired.

**Reminder:** Freestyle K factors are entered on the Pilots screen.

# 5 Judges and Assistants

Clicking on the Judges tab will bring up this window:

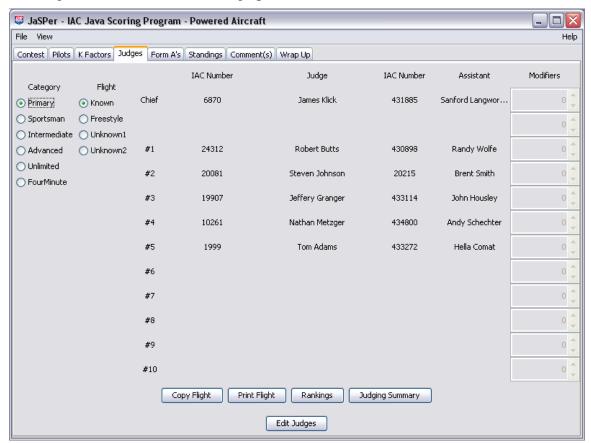

# 5.1 Editing Judges and Assistants

First, select the radio buttons for the appropriate Category and Flight.

**Note:** The second flight is labeled Freestyle and the third is labeled Unknown1, even though Primary and Sportsman typically fly the Known program 2 or 3 times.

Press the Edit Judges button to open the edit form:

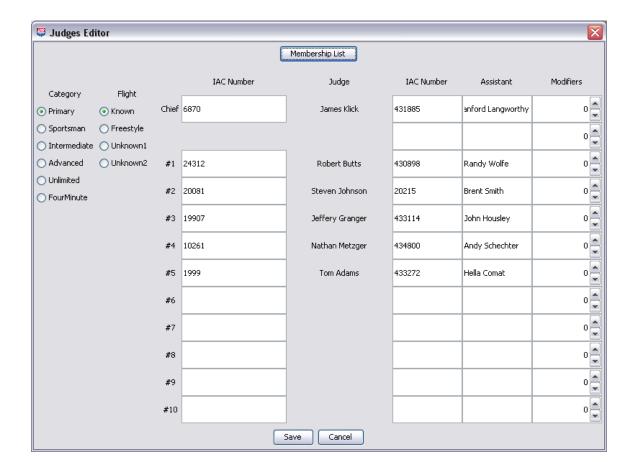

Enter the IAC Number of the Chief Judge. Their name should be retrieved from the Membership Database and appear automatically. If not, a warning is displayed. You can then use the Membership List button atop the page to add them to the Membership Database then return to enter their IAC Number. You can do the same for each Assistant with an IAC Number. Assistants without IAC Numbers can be entered directly. JaSPer provides for 2 Assistants for the Chief Judge.

Be sure to include each person's IAC number so that they will be credited for their work. This is important for existing judges to maintain currency and is part of the qualification process for aspiring judges.

The Enter key will move the cursor to the next box and the Tab key can be used to step thru each text box.

Because judges and assistants sometimes change between flights, we recommend that you enter this information just before entering the scores from a given flight.

Modifiers are used to add or reduce the number of flights that a particular Judge/Assistant Judged/Assisted. For example, a -2 will reduce the number of flights Judged/Assisted in the event a Judge/Assistant missed two Flights in the Category. This is used for Judge currency.

Be sure to enter Judges/Assistants for all Flights flown, not just the Known that is displayed by default. This can be done quite easily with the Copy button (even across Categories and/or Flights).

# 5.2 Copying Judge Line-Ups

As a time-saver, JaSPer provides that ability to copy judge information from one flight to another. This is handy because there are usually few, if any, changes to the lineup of judges and assistants for a given category.

The button labeled Copy Flight will bring up a dialog box that looks like this:

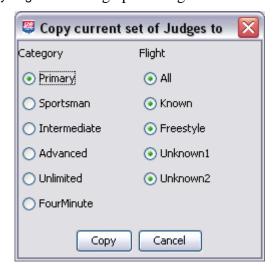

**Note:** You can use the Copy Flight feature even if the list of judges and assistants isn't identical for the subsequent flight; simply copy, then select the new category/flight, then edit the data as needed. You can also copy a blank set of judges and assistants to clear out a category/flight.

**Important:** Do not delete or move judges once you have started entering scores for a category. Judge Numbers are very important to the program's internal logic and must be maintained once the category has started.

# 5.3 Print Flight

Pressing this button will print out the list of Judges and Assistants, including Judge Number, per Category and Flight. This is provided primarily for use at the Chief Judges table.

# 5.4 Rankings

This capability was added in '09 to help illustrate how the overall Rankings of Pilots was done in comparison to the overall standings (this is also presented, in a different format, to the Pilots). Press the Rankings button to bring up this form:

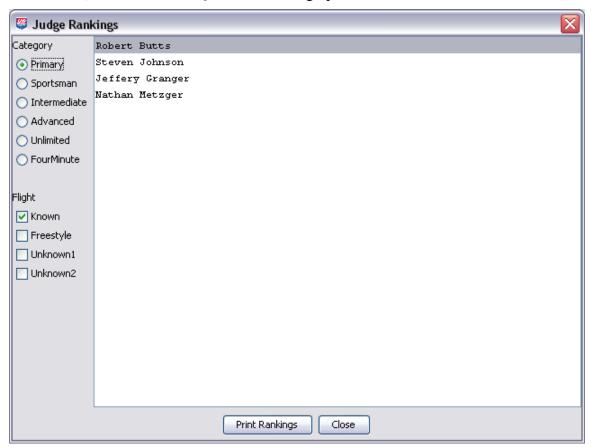

**Note**: Rankings, of Judges and/or Pilots, should not be considered until a particular Flight of a Category has been fully completed and entered into JaSPer. Otherwise, the Rankings are incomplete.

# 5.5 Judging Summary

If you click on the Judging Summary button, a dialog box like this will appear:

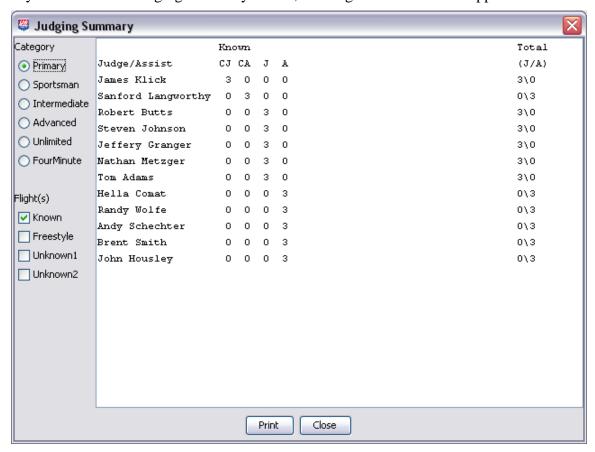

This displays the number of flights that are credited to each judge and assistant for the combination of Category and Flights selected. If you click on the Print button, a copy of the page will be sent to your default printer.

## 6 Scores

Form A score sheet entry and editing is done using the Form A's tab:

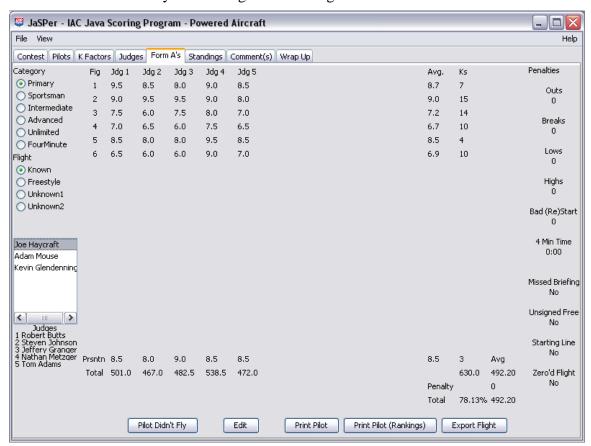

Use the radio buttons on the left side of the screen to select a Category and Flight. The list box below the Category and Flight buttons contain the Pilots for the selected Category/Flight. Selecting a Pilot will populate the remainder of form with scores, averages, K's, penalties, and totals for preview.

# 6.1 Editing Scores

Pressing the Edit button will open the following editor form populated with information specific to the selected Category, Flight, and Pilot. The first time a Category/Flight/Pilot combination is used, the scores fields are empty. Subsequent visits will be non-empty – 0's if no data was previously entered.

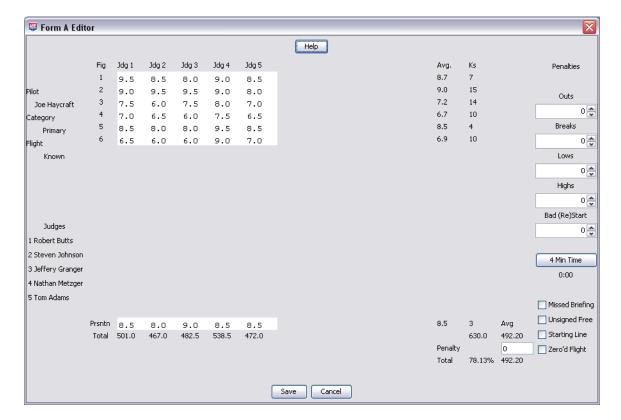

#### 6.1.1 Figure Scores

The cursor will be positioned in the score box at Figure #1 and Judge #1 awaiting score entry. Have an assistant read the scores from the Form A aloud. As each score is read, enter it as follows:

- For whole numbers, press the numeric key. For example, if the score is 7.0, press the number 7.
- For scores ending in .5, press the key *below* and *between* the two whole numbers. For example, if the score is 7.5, press the U key (between the 7 and 8 keys).
- To enter a score of 10.0, press the 0 (zero) key because it appears as one a whole number greater than 9 on the keyboard.
- To enter a score of zero, press the space bar or the grave accent (`) key. This key appears to the left of the number 1 on most keyboards. This is perceived as one whole number less than 1. **Important:** If your assistant says 'zero' be careful not to press the 0 key by mistake that would assign a score of ten!
- To record an Average, press the A key.
- To record a Conference Average, press the C key.

Here is a key reference, also available by pressing the Help button at the top of the form:

| Score | Key | Notes                       |
|-------|-----|-----------------------------|
| 0.0   | `   | Grave accent (or space bar) |
| 0.5   | Tab |                             |
| 1.0   | 1   |                             |
| 1.5   | Q   |                             |
| 2.0   | 2   |                             |
| 2.5   | W   |                             |
| 3.0   | 3   |                             |
| 3.5   | Е   |                             |
| 4.0   | 4   |                             |
| 4.5   | R   |                             |
| 5.0   | 5   |                             |
| 5.5   | Т   |                             |
| 6.0   | 6   |                             |
| 6.5   | Υ   |                             |
| 7.0   | 7   |                             |
| 7.5   | U   |                             |
| 8.0   | 8   |                             |
| 8.5   | I   | The letter I (India)        |
| 9.0   | 9   |                             |
| 9.5   | 0   | The letter O (Oscar)        |
| 10.0  | 0   | The digit zero              |
| Α     | Α   | Average                     |
| С     | С   | Conference Average          |

As you press each score key, the program will enter the appropriate score then automatically move the cursor to the next figure. This provides for minimal keystrokes and allows efficient data entry. The cursor automatically follows through the Presentation Score box and to the first figure of the subsequent Judge. Sorting hardcopy Form A's by Judge number will facilitate efficient data entry

**Note:** JaSPer will not allow you to enter a mix of zero and non-zero scores for a given figure as defined by IAC Rule. If the Form A's have a mix of zero and non-zero scores, an error has occurred on the judging line, and you should bring this situation to the attention of the Chief Judge as soon as possible.

#### 6.1.2 Penalty Points

In 2009, the Chief Judges form was modified to preclude computing penalties on the Judges Line. This new form provides for simple marks to be made and entered directly into JaSPer where the Penalty values are then calculated. In cases where multiple penalties are permitted (Outs, Breaks, Lows, etc.), use the corresponding spinners (or directly enter the number) to enter the number of penalties incurred. In other cases where only a single penalty can be accessed (Missed Briefing, Unsigned Free, etc.), simply check the corresponding checkbox.

For the Four Minute Flight, and if applicable, push the corresponding radio button and enter the flight time in the corresponding text box.

For these penalties, the total penalty value will be computed and entered into the penalty text box automatically as penalty marks are entered. However, as you can see, the Penalty box is editable wherein conventional keystrokes can be used to enter a total penalty value. This is done for flexibility and backwards compatibility. Since prior data files have no notion of penalty marks, the total penalty value is entered into the Penalty text box by JaSPer. A total penalty value can also be entered in lieu of penalty marks.

# 6.2 Pilot Didn't Fly

Press this button in the event the selected pilot did not fly the flight. This is used in computing Judge/Assistant currency totals.

#### 6.3 Print Pilot

After all the scores have been entered for a given pilot, click the Print Pilot button and continue to the next pilot. The score sheet will appear on your PC's default printer. Staple each competitor's score sheet to the corresponding Chief Judge's worksheet to the handwritten Form A's. Most competitors like to review these packets in order to better understand their performance and the reasons (if any) for the judges' marks.

**Note:** To change the default printer, use the Windows Control Panel.

# 6.4 Print Pilot (Rankings)

At the completion of a Flight, after all scores have been entered, click Print Pilot (Rankings) for a score sheet, per pilot. This score sheet is nearly identical to the prior with the inclusion of a ranking, per figure. This ranking denotes where the figure scored relative to the other pilots in the flight.

# 6.5 Exporting

Pressing the Export Flight button will export a text file that is compatible with Microsoft Excel<sup>TM</sup>, containing all the scoring data for that particular flight. This provides an independent means of score verification and data analysis. Only press this export button once that all scores and penalties for all pilots in that flight have been entered.

**Note:** This is an optional feature for advanced users. You do not need to export the scores in order to complete the contest scoring tasks.

#### 6.6 Read Back

Re-implementing 'Read Back' is being considered at this time. This ability reads back the scores using pre-recorded audio clips so that a single individual can enter the scores then listen to the read back for verification purposes.

# 6.7 Voice Recognition

This is another technology that is being considered at this time.

# 7 Standings

Click on the Standings tab to bring up the following window:

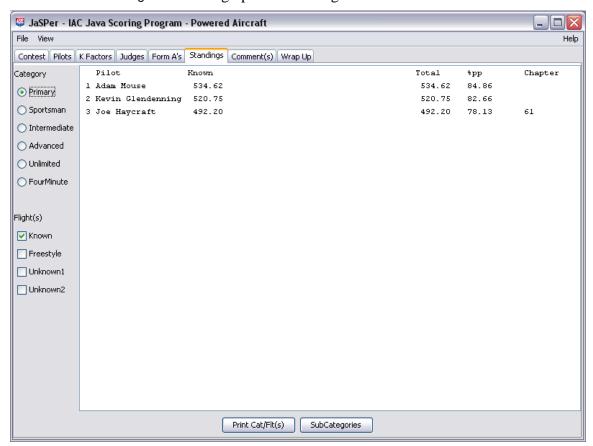

Upon selecting the desired Category and combination of Flight(s), the standings are calculated. Accurate standings are computed only after all scores and penalties have been entered.

Click the Print Cat/Flt button. A copy of the Official Standings will appear on your PC's default printer based on the Category/Flight configuration. Typically, the first flight of a Category is printed. Subsequence flights of that category are printed exclusively, then in total. For example, an Intermediate Unknown would be printed by itself to show the results of that particular flight. Then, print all flights up to and including the Freestyle. This gives the current standings for the Category. Give the printout for individual flights as well as the final standings to the Contest Director and Chief Judge for their signatures.

**Important:** Do not distribute the Official Standings until the Contest Director and the Chief Judge have signed the Standings. However, unofficial standings are generally posted and denoted as such. Also, do not distribute the competitors' score packets until approved by the Categories Chief Judge.

# 8 Post-Contest Tasks

#### 8.1 Comments

If you would like to supply any comments to IAC headquarters along with your contest results, click on the Comments tab and the following window will appear:

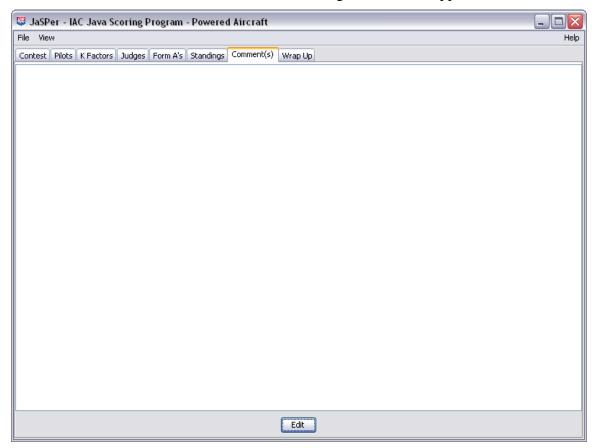

Edit the form using the Edit button and type in your comments in the large white area. Save or Cancel as necessary.

# 9 Wrapping Up the Contest

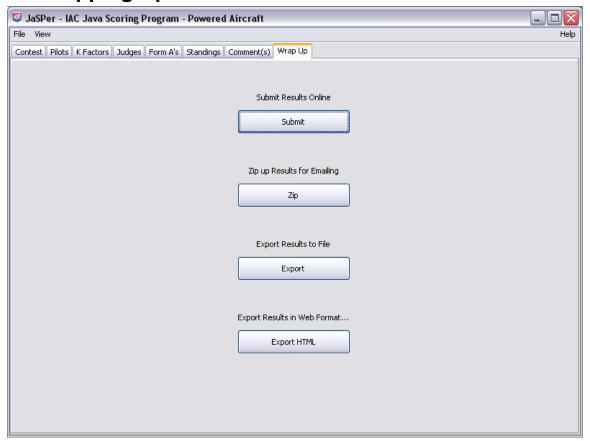

#### 9.1 Submit Results Online

When connected to an active Internet connection, click the Submit button. This will transmit your results to IAC Headquarters immediately. You may submit the data any time after the contest. A window is opened to establish which flights were actually flown:

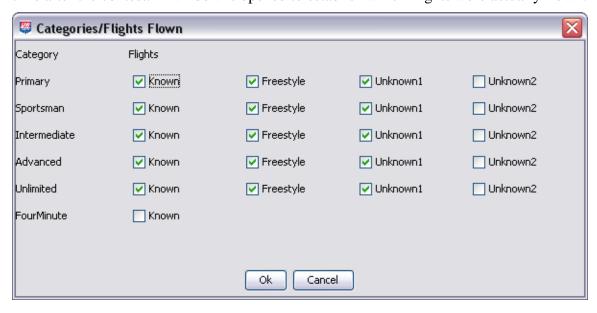

Even partial flights should be checked as to properly credit Judges'/Assistants' currency.

**Note:** Once you've clicked Submit, there's no going back, so make sure everything is in order first!

# 9.2 Zipping Up the Results

In cases where the raw data is needed, press the Zip button to collect and compress all the data into a single file. The following dialog box will appear:

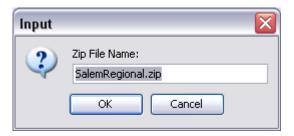

The default filename will be the contest name, minus spaces, with 'zip' extension. A confirmation window is opened displaying the path in which the zip file was written. If JaSPer was installed in the default location, the file will be located in:

#### Windows 7

C:\Users\<username>\AppData\Roaming\IAC\JaSPer\Powered

or

C:\Users\<username>\AppData\Roaming\IAC\JaSPer\Gliders

#### Windows XP

C:\Documents and Settings\<username>\Application Data\IAC\JaSPer\Powered

or

C:\Documents and Settings\<username>\Application Data\IAC\JaSPer\Gliders

### 9.3 Export Results to File

Pressing this button will export the results to a text file (tab delimited). This text file can then be imported into Microsoft Excel<sup>TM</sup> and formatted for use in other applications such as Email or Web Publishing. The following dialog box will appear to establish which flights were actually flown:

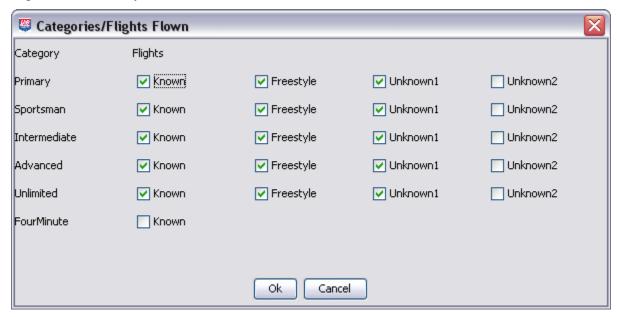

Even partial flights should be checked as to properly credit Judges'/Assistants' currency. The following confirmation dialog appears:

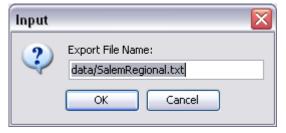

The filename will be the contest name, with spaces removed, with 'txt' extension. If JaSPer was installed in the default location, the file will be located in:

#### Windows 7

C:\Users\<username>\AppData\Roaming\IAC\JaSPer\Powered\data

or

C:\Users\<username>\AppData\Roaming\IAC\JaSPer\Gliders\data

#### Windows XP

C:\Documents and Settings\<username>\Application Data\IAC\JaSPer\Powered\data

or

C:\Documents and Settings\<username>\Application Data\IAC\JaSPer\Gliders\data

## 9.4 Export Results in Web Format (HTML)

Pressing this button will export the results to a HTML formatted text file. This text file can then be published to a webspace or emailed, as is. It references two external image files (IACLogo.jpg and clouds.jpg installed with JaSPer) who's paths may need to be modified for your publishing purposes. Again, the following dialog box appears to establish which flights were actually flown:

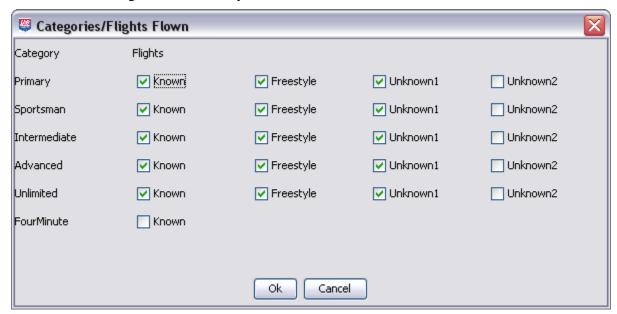

Even partial flights should be checked as to properly credit Judges'/Assistants' currency. The following confirmation dialog appears:

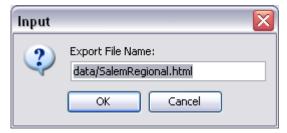

The filename will be the contest name, with spaces removed, with 'html' extension. If JaSPer was installed in the default location, the file will be located in:

#### Windows 7

C:\Users\<username>\AppData\Roaming\IAC\JaSPer\Powered\data

or

C:\Users\<username>\AppData\Roaming\IAC\JaSPer\Gliders\data

#### Windows XP

C:\Documents and Settings\<username>\Application Data\IAC\JaSPer\Powered\data

or

C:\Documents and Settings\<username>\Application Data\IAC\JaSPer\Gliders\data

# 10 Backup and Restore

You should not need to backup JaSPer data during normal contest operations. However, advanced users may want to keep multiple contest data sets for archival, database, or analysis purposes. JaSPer stores data in several files, all of which are stored in the data directory. If JaSPer was installed in the default location, these data directories are located here:

### Windows 7

 $\label{lem:common} $$C:\Users\-\omeg\AppData\Roaming\IAC\JaSPer\Powered\data$$ and/or $$$ 

C:\Users\<username>\AppData\Roaming\IAC\JaSPer\Gliders\data

#### Windows XP

C:\Documents and Settings\<username>\Application Data\IAC\JaSPer\Powered\data and/or

C:\Documents and Settings\<username>\Application Data\IAC\JaSPer\Gliders\data

You can use any backup tool to save these files, or simply copy them to a different directory.

# 11 Additional Data Entry Methods

#### 11.1 Web Based

Three web pages have been developed to support web based data entry. They can be accessed by any device that is browser capable and online.

Devices that are optimal are SmartPhones such as the Apple iPhone, considering battery life, visibility, usability, connectivity, coverage, infrastructure, etc.

Online technology can be Edge, 3G, WiFi, Cable, etc.

All 3 web pages use the following common data fields that retain their data from submission to submission:

#### Email Address:

The Corner Judge uses a user defined email address specific to the Chief Judge to report boundary infringements. This is considered optional as the use of radios may be preferred. If in use, the Chief Judge simply reads this email as-is to correctly fill out a particular pilot's Penalty Form.

The Chief Judge and Line Judges use a user defined email address specific to the Computer Operator (or delegate). The Computer Operator receives these emails that contain properly formatted attachments and saves the attachments as-is to the appropriate 'Scores' folders. By default they are:

C:\Users\<username>\AppData\Roaming\IAC\JaSPer\Powered\data\Scores

or

C:\Users\<username>\AppData\Roaming\IAC\JaSPer\Gliders\data\Scores

- Class: Powered or Glider.
- Category: Primary, Sportsman, Intermediate, Advanced, Unlimited, or Four Minute
- Flight: Known, Free, Unknown
- Pilot #: This number is generated by JaSPer as Pilots are added to their respective Categories. A new printout was added under the Pilots tab to support this field. Pilot numbers should be printed in each Pilot's A Form. This has traditionally not been done.

Use of these web pages permits any configuration of devices.

For example, one individual could enter all data at the Chief Judges table with one device.

One device per Judge (Line, Corner, and Chief) can be used.

One device per set of Judges could be used.

### 11.1.1 Corner Judge

#### http://www.usnationalaerobatics.org/Buckley/Corner/Corner.aspx

In addition to the common data fields described above, the Corner Judge form provides for check boxes that denote boundary infringements for up to 20 figures in North, South, East, & West boundaries. For each infringement, the corresponding check box is checked. At the conclusion of the flight, the Corner Judge presses the Submit button to format and email the boundary data to the Chief Judge. The form then reloads, resetting all but the common data fields, excluding the Pilot #.

### 11.1.2 Chief Judge

### http://www.usnationalaerobatics.org/Buckley/Chief/Chief.aspx

In addition to the common data fields described above, the Chief Judge form provides for check boxes that denote multiple infringements for up to 20 figures. These per figure infringements include outs, breaks, low calls, high calls, and (re)starts. A number of individual flight infringements include missed briefing, unsigned freestyle, starting line, illegal freestyle, and zero flight. These are represented by checkboxes as well. Finally, in the case of the Four Minute Flight, text fields exist for entering the elapsed minutes and seconds. At the conclusion of the flight, the Chief Judge (or delegate) presses the Submit button to format and email the penalty data to the Computer Operator. The form then reloads, resetting all but the common data fields, excluding the Pilot #.

### 11.1.3 Line Judge

### http://www.usnationalaerobatics.org/Buckley/Line/Line.aspx

In addition to the common data fields described above, the Line Judge form provides for a Judge Number text field. A new printout capability was added to the Judges tab for this field. In addition, individual pull down menus are provided for up to 20 figures and a Presentation field. These menus contain all possible inputs for the scoring of a figure (e.g., 'A', 'C', 0, 0.5 ... 10.0). At the conclusion of the flight, the Line Judge presses the Submit button to format and email the penalty data to the Computer Operator. The form then reloads, resetting all but the common data fields, excluding the Judge #.

### 11.1.4 Computer Operator

The Computer Operator (or delegate) receives emails incoming from the Chief Judge and Line Judges. They contain properly formatted attachments that are saved as-is to appropriate 'Scores' folders. By default they are:

#### Windows 7

C:\Users\<username>\AppData\Roaming\IAC\JaSPer\Powered\data C:\Users\<username>\AppData\Roaming\IAC\JaSPer\Gliders\data

#### Windows XP

C:\Documents and Settings\<username>\Application Data\IAC\JaSPer\Powered\data\Scores C:\Documents and Settings\<username>\Application Data\IAC\JaSPer\Gliders\data\Scores

Once all the data has been received and saved, the Computer Operator can then perform a verification pass, printout the results for each pilot to attach to their flight packets, compute the flights standings, then print and post them as appropriate (preliminary or official).

# 11.2 iPhone Applications

Development of 3 iPhone Applications is being considered at this time. They are: Chief Judge, Line Judge, and Corner Judge. The underlying email methodology is used the same as in Section 11.1, above.

# 12 Technical Support

**Important:** Please install JaSPer and get familiar with it <u>well in advance</u> of your contest. Things are usually hectic enough without the added pressure of running software you've never seen before!

JaSPer's author has established an on-line forum for technical support, discussion, and suggestions. To subscribe, enter the following address in your web browser:

http://groups.yahoo.com/group/iac-jasper

Then click on this button:

Join This Group!

If you encounter an urgent problem during a contest, contact Bob Buckley at:

Email: <u>BwanaBawb@Comcast.net</u>

Home/Mobile: 719.277.7017

IAC headquarters support/contact:

Trish Deimer

TDeimer@eaa.org.

### 13 Known Issues

#### 13.1 Default Printer

Under Windows, JaSPer uses your default printer. If you have more than one print driver installed, you may need to change the default printer using the Windows Control Panel.

### 13.2 Screen Blurriness

The Java Virtual Machine may use a different video mode than the Windows default, which can result in a blurry image. **Note:** Most users will not experience this problem, so don't worry about it unless your display becomes markedly blurrier when running JaSPer.

To correct the problem, start the Windows Control Panel and select Display. Go to the Settings tab, and click on the Advanced button (lower right corner of the pane).

From here, the control panel screens will vary based on the type of video card installed in your computer. Look for a setting marked Anti Aliasing, and turn that feature off. This should correct the problem.

### 13.3 Incorrectly Sized Interface

Instances may occur where the interface components (widgets) are not properly sized. To remedy this situation, maximize the window using the Maximize button atop the windows frame. Then press the Restore Down button atop the window's frame to return the window to its original size.

# A. Summary of Changes

See Changes under the Help Menu in JaSPer or online @ <a href="http://Home.Comcast.net/~BwanaBawb/JaSPer.html">http://Home.Comcast.net/~BwanaBawb/JaSPer.html</a>

# B. File System and Files (default)

C:\Users\<username>\AppData\Roaming\IAC\JaSPer\ (Windows 7) C:\Documents and Settings\<username>\Application Data\IAC\JaSPer (Windows XP) Powered/ data/ Config.xml Contest.xml Judges.xml KnownKsGlider.xml KnownKsPowered.xml Members.txt Pilots.xml Regions.xml UnKnownKsGlider.xml UnKnownKsPowered.xml Scores/ Glider/ data/ Config.xml Contest.xml Judges.xml KnownKsGlider.xml KnownKsPowered.xml Members.txt Pilots.xml Regions.xml UnKnownKsGlider.xml UnKnownKsPowered.xml

Scores/

Config.xml: This file contains the database server URL for online submission of scores.

```
<\!\!Config\!\!> <\!\!SubmitURL\!\!>\! http://donkeykong.highroaddata.com: 1001<\!/SubmitURL\!> <\!\!/Config\!\!>
```

Contest.xml: This file contains information specific to the Contest.

```
<ContestInfo>
<Id>232</Id>
<Version>3.1.3</Version>
<Contest>Salem Regional</Contest>
<City>Salem</City>
<State>IL</State>
<Date>July 17-19, 2009</Date>
<Director>Bruce Ballew</Director>
<HostChapter>61</HostChapter>
<Region>MidAmerica</Region>
<Comment></ContestInfo>
```

# Judges.xml: This file contains the Judges

```
<Judges>
       <Primary>
               <Known>
                       <ChiefJudge>
                              <Name>
                                      <First>James</First>
                                      <Last>Klick</Last>
                              </Name>
                              <IACNumber>12345</IACNumber>
                              <Assistant>
                                      <Name>
                                              <First>Sanford</First>
                                              <Last>Langworthy</Last>
                                      </Name>
                                      <IACNumber>12345</IACNumber>
                                      <Modifier>0</Modifier>
                              </Assistant>
                       </ChiefJudge>
                              <Judge>
                                      <Name>
                                              <First>Robert</First>
                                              <Last>Butts</Last>
                                      </Name>
                                      <IACNumber>12345</IACNumber>
                              </Judge>
                              <Assistant>
                                      <Name>
                                              <First>Randy</First>
                                              <Last>Wolfe</Last>
                                      </Name>
                                      <IACNumber>12345</IACNumber>
                                      <Modifier>0</Modifier>
                               </Assistant>
               Etc.
```

**KnownKsGlider.xml**: This file contains the K Factors for Glider Knowns, per year, including Presentation K's.

**KnownKsPowered.xml**: This file contains the K Factors for Powered Knowns, per year, including Presentation K's.

**Members.txt**: This file contains the list of members and their IAC Numbers.

Pilots.xml: This file contains the list of Registered Pilots and their associated data.

```
<Pilots>
       <Pilot>
               <IACNumber>12345</IACNumber>
               <Name>
                       <Last>Haycraft</Last>
                       <First>Joe</First>
               </Name>
               <Chapter>61</Chapter>
               <Category>Primary</Category>
               <PilotNumber>1</PilotNumber>
               <Flights>Known Freestyle Unknown1 </Flights>
               <SubCategory>GrassRoots RegionalSeries </SubCategory>
               <Aircraft>
                       <NNumber>12345</NNumber>
                       <Make>Buller</Make>
                       <Model>Cubby</Model>
               </Aircraft>
       </Pilot>
       Etc.
```

Regions.xml: This file contains the mapping of US States to IAC Regions.

```
<Regions>
        <State>
                <Id>AK</Id>
                <Region>SouthCentral</Region>
        </State>
        <State>
                <Id>AL</Id>
                <Region>SouthEast</Region>
        </State>
        <State>
                <Id>AR</Id>
                <Region>SouthCentral</Region>
        </State>
        <State>
                < Id > AZ < / Id >
                <Region>SouthWest</Region>
        </State>
        <State>
                <Id>CA</Id>
                <Region>SouthWest</Region>
        </State>
        <State>
                <Id>CO</Id>
                <Region>SouthCentral</Region>
        </State>
       Etc.
```

**UnKnownKsGlider.xml**: This file contains the K Factors for Glider UnKnowns, per contest, including Presentation K's.

**UnKnownKsPowered.xml**: This file contains the K Factors for Powered UnKnowns, per contest, including Presentation K's.

**AFJ1P1.xml**: This is a representative example of an electronic Form A containing raw scores, per Category, Flight, Judge, and Pilot.

**AFPenP1.xml**: This is a representative example of an electronic Penalty Form containing raw scores, per Category, Flight, and Pilot.